## 適格請求書発行事業者以外の仕入の入力について

概要:適格請求書発行事業者以外の業者から仕入れた場合の経過措置による80%控除の入力方法について

※適格請求書発行事業者以外の仕訳には『免マーク』を使って入力を行います。

インボイス対応のプログラム更新で免マークが2種類になりました

#### ●免マークその①

• <del>ハ</del> ヽ ー ノ て ツ ツ<br>今まで通り輸入などで使用する免税の意味の免マークは 1288 とiが付きます。

#### ●免マークその②

適格請求書発行事業者以外からの仕入時に使う免マークは とeが付きます。(80%控除の場合)

#### 免マークの前につくアルファベットの種類は4種類です

- ① 経過措置80%控除はeightyの「e」
- ② 経過措置50%控除はfiftyの 「f」
- ③ 経過措置終了控除0%はzero 「z」
- ④ 輸入の場合の免税はimportの「i」

#### ※経過措置期間の免マーク区分の初期値

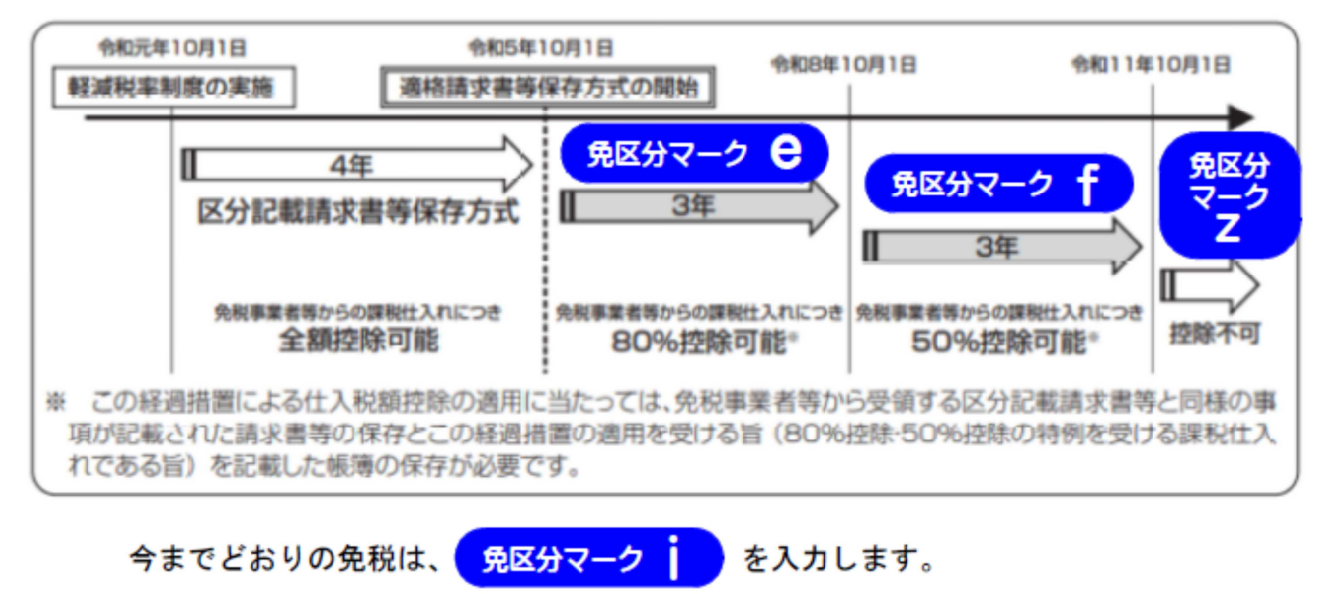

#### 適格請求書発行事業者以外の業者から仕入れた場合の経過措置による80%控除の入力方法の例

税込み入力(税分離なし)の入力方法

#### ①税込みで金額を入力して「/」キーを押します。

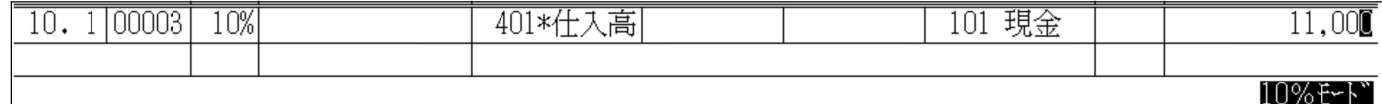

#### ②税マークが表示されるので「3」免マークを選択します。

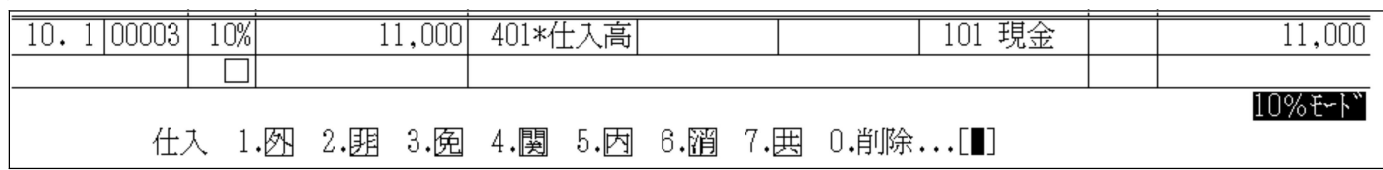

#### ③免マークの前に付けるアルファベットの選択画面が表示されます。

#### 今回は80%控除なので「8」を選択します。初期値で「8」が入力されるのでそのまま「Enter」でも選択されます。

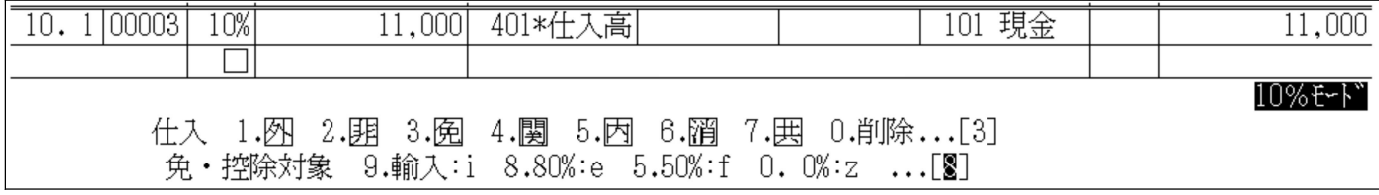

## ④ e例 が税マーク欄に入力されます。摘要の入力を行います。

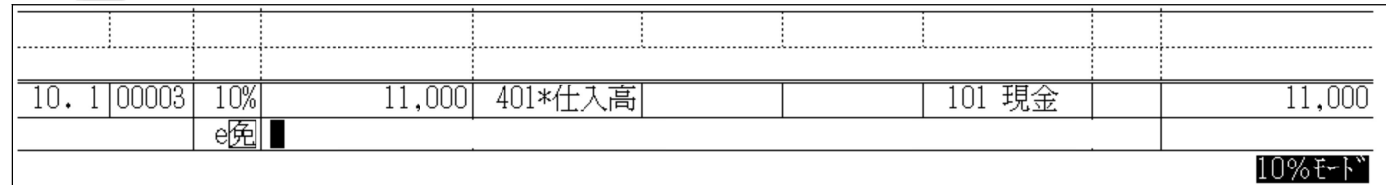

#### ⑤仕訳の完成です。

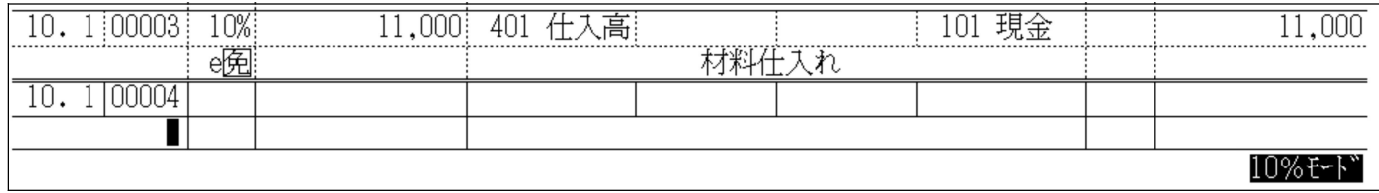

#### ①税込みで金額を入力して「/」キーを押します。

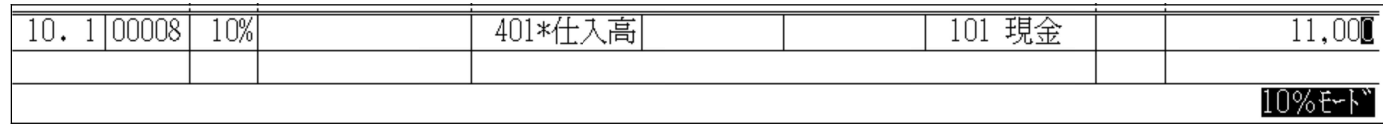

#### ②税マークが表示されるので「3」免マークを選択します。

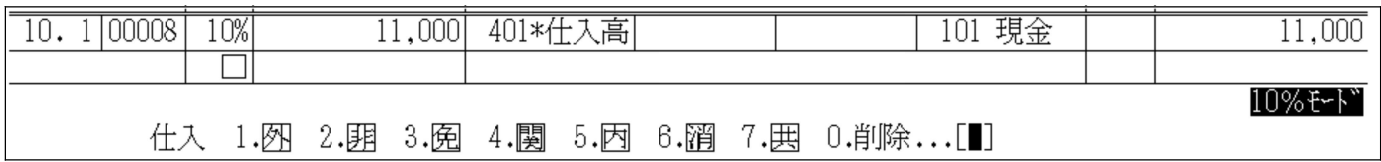

#### ③免マークの前に付けるアルファベットの選択画面が表示されます。 今回は80%控除なので「8」を選択します。初期値で「8」が入力されるのでそのまま「Enter」でも選択されます。

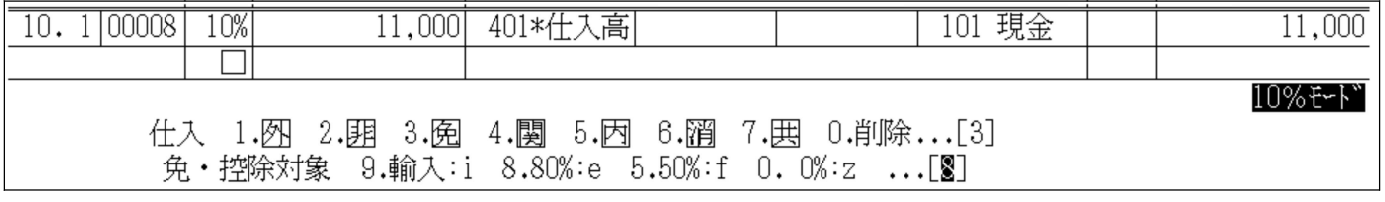

## ④ が税マーク欄に入力されます。キーボードの「←」キーを押して金額欄にカーソルを戻します。

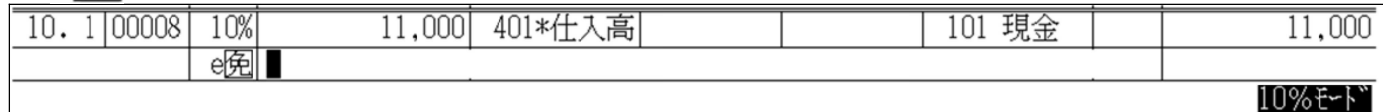

#### ⑤カーソルが金額欄にある状態で「F9」キーを押します。

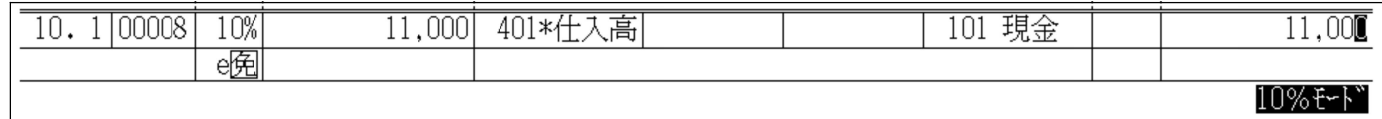

## $\circledR$   $\circledR$  が  $\circledR$  に変更され消費税額が80%控除で計算されます。

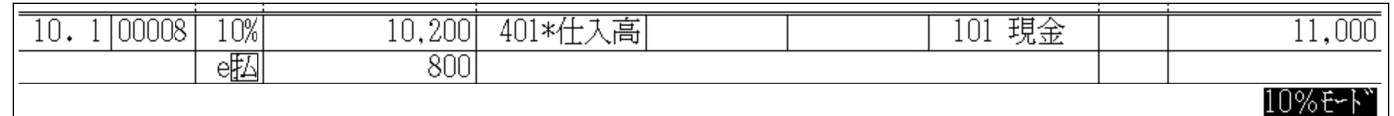

#### ⑦ 摘要の入力を行い、仕訳の完成です。

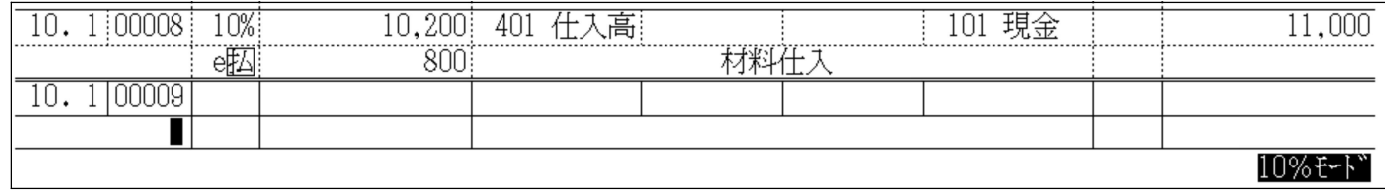

摘要に免マークを登録して便利に使う方法

摘要登録に 6 や e; を登録しておくと入力が便利になります、ぜひご活用ください。

#### 摘要登録方法

今回は「適格請求書発行事業者以外の業者から仕入れた場合の経過措置による80%控除」用の摘要を登録

 $\bullet$ 税込み入力(税分離なし)をお使いの場合は $\overline{\textrm{R}}$  を摘要に登録します。

①[4]自動摘要登録で作業を行います。

②「F3」キーを押します。

③税マークの選択画面が表示されるので「3. 免 」を選択します。

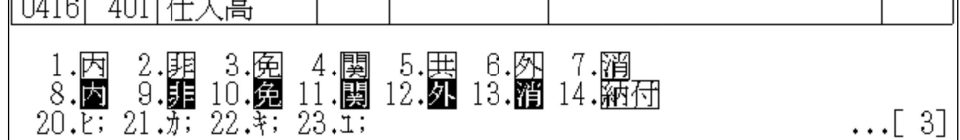

(4)自動摘要が「「免」」となっていることを確認して、略称を入力して完成です。

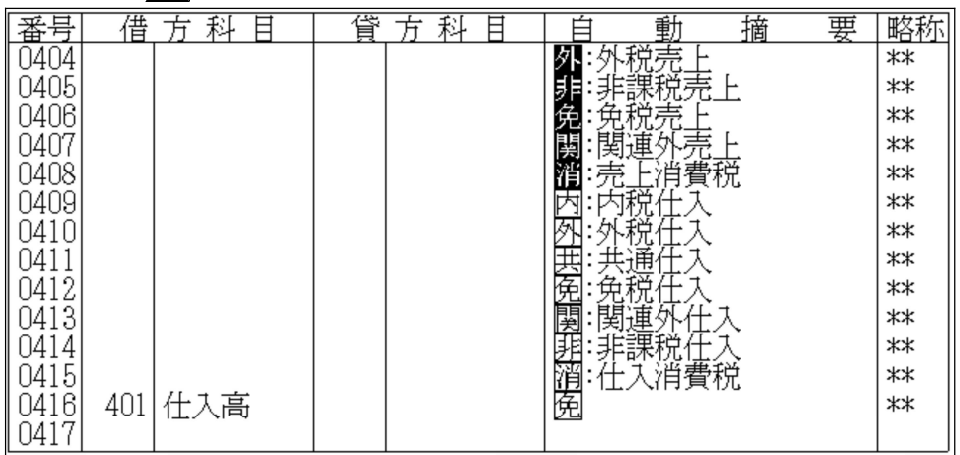

●<mark>税込み入力(税分離あり)</mark>をお使いの場合は e; を摘要に登録します。

①[4]自動摘要登録で作業を行います。

②自動摘要欄で「e;」と入力します。

※注意※

「e」は小文字の半角文字で必ず入力してください。

「;」はセミコロンです。「:」コロンと間違えないように半角の文字で入力してください。

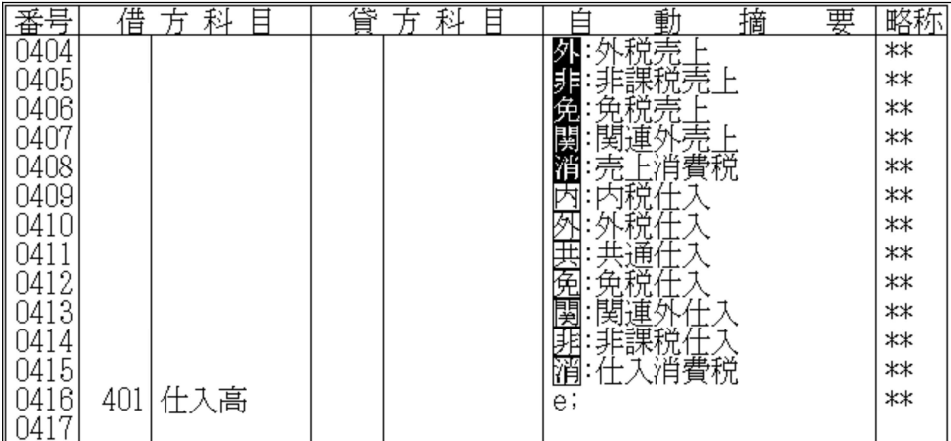

### ●<mark>税込み入力(税分離なし)</mark>の場合

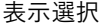

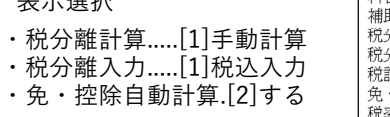

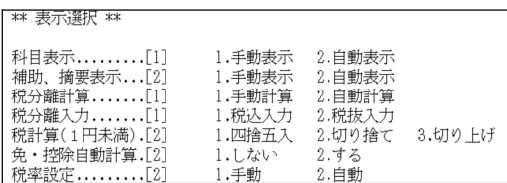

## $(1)$ カナ検索画面で登録した $\overline{[6]}$ 」を選択します。

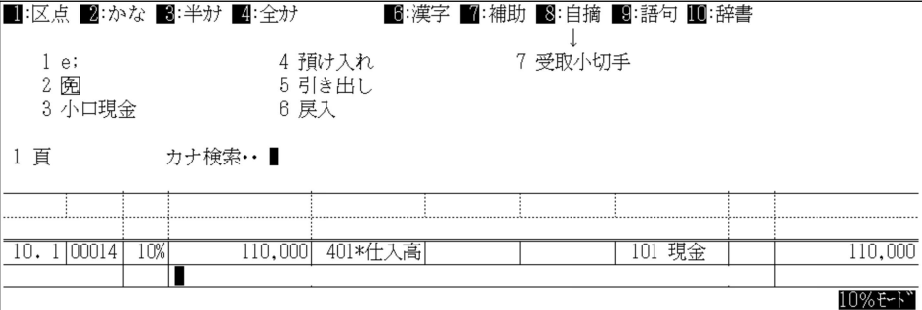

## ②「五」が税マーク欄に入力されます。

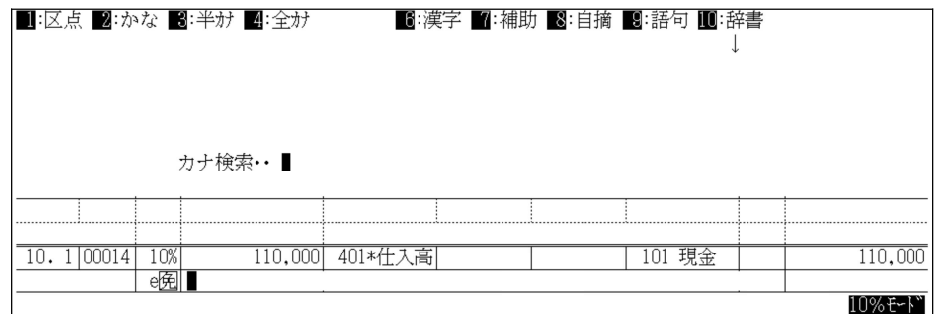

#### ③続けて摘要の入力を行います。

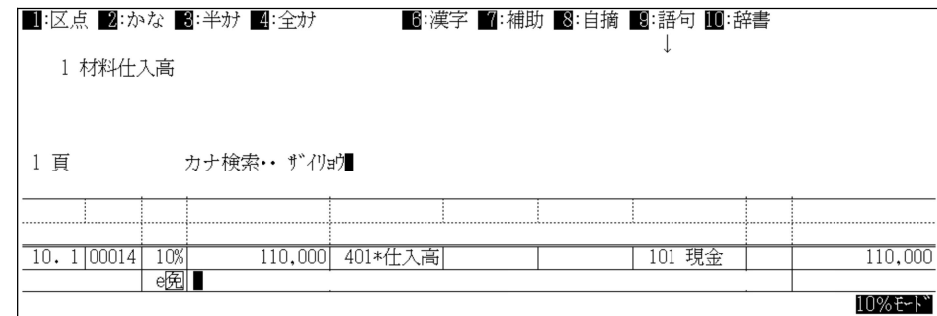

## ④仕訳の完成です。

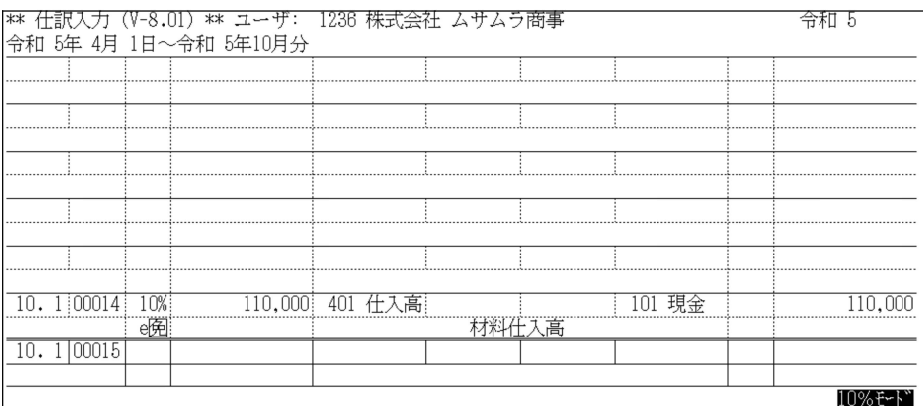

表示選択

- 
- ・税分離計算.....[2]手動計算

・税分離入力.....[1]税込入力

・免・控除自動計算.[2]する

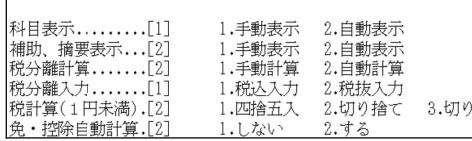

 $\pm \text{i} \text{F}$ 

\*\* 表示選択 \*\*

#### ①摘要欄まで通常通り入力を行います。

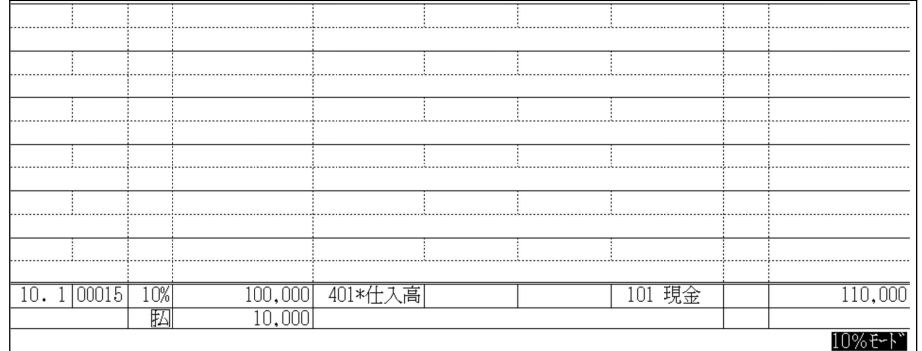

# ②カナ検索画面で登録した「e;」を選択します。<br>■ 図:区点 ■:かな ■:半# ■:全# ■ ■ 漢字■

#### 6:漢字 ■:補助 8:自摘 9:語句 10:辞書 J. 4 預け入れ 7 受取小切手  $1 e$ 2 阅 5 引き出し 3 小口現金 6 戻入 カナ検索… 1頁 100,000 401\*仕入高 | 101 現金  $10.1$  00015 10%  $110,000$ ⊠∎ 10%<del>E</del>~ኑ~

#### 3税マーク欄の 払 に 「e」が付きます。

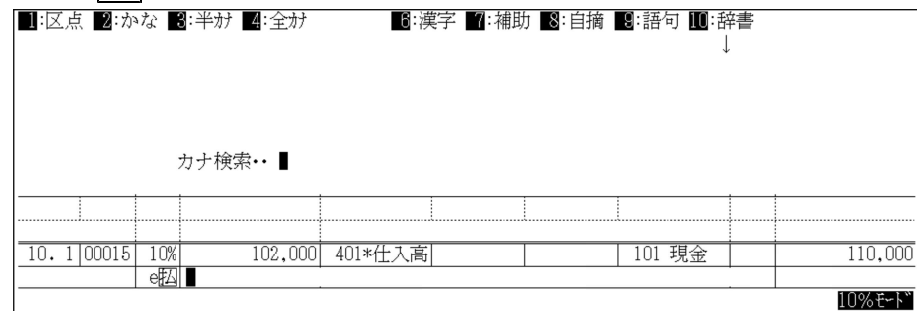

#### ④摘要欄にカーソルを移動すると80%控除で計算された消費税額が表示されます。 ⑤摘要を入力して仕訳の完成です。

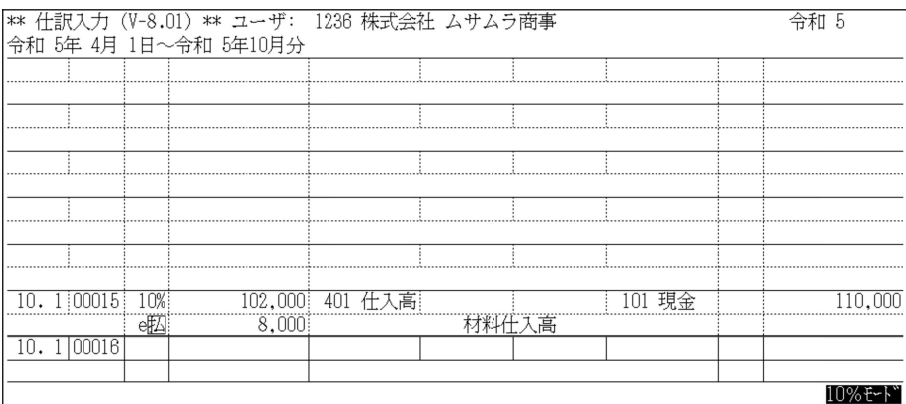